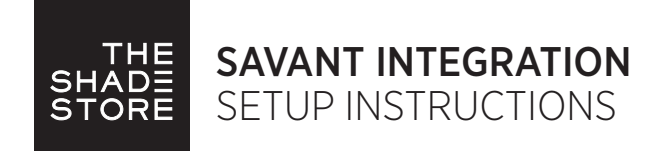

# WI-FI BRIDGE OVERVIEW:

Take your motorized window treatment experience to the next level by integrating them into your Savant smart home control system. The integration supports isolated shade control and features a two-way communication system offering real time shade position and battery level status.

The Wi-Fi Bridge (referred to in the following documentation as Automate Pulse Hub) is available for purchase through The Shade Store. It can integrate up to 30 shades and supports plug 'n play RS485 or RS232 Serial integration through a RJ9 port conveniently located on the back of the Bridge.

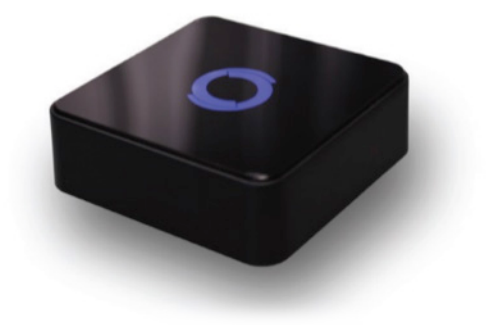

## SAVANT HUB DRIVER INSTALLATION:

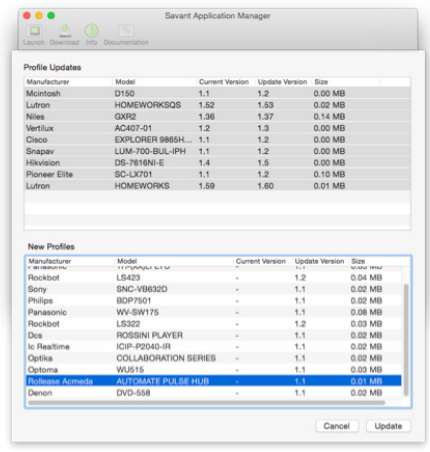

1. Open the Savant Application Manager and update your profile library. If you do not already have the Rollease Acmeda AUTOMATE PULSE HUB profile in your library, it will appear in the "New Profiles" list.

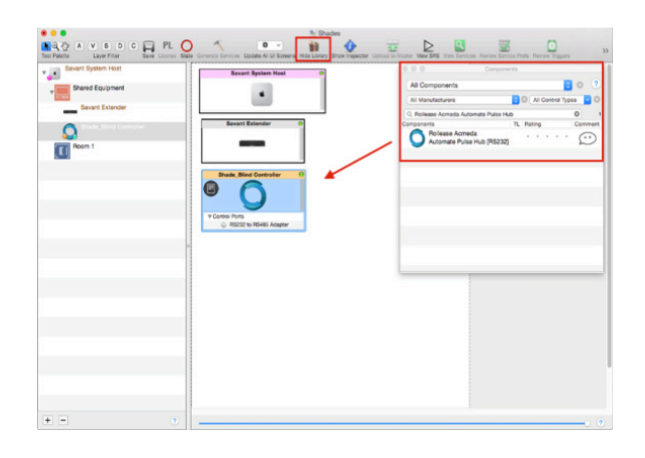

2. Open your current Blueprint configuration and locate the Rollease Acmeda profile within the Library, then drag the item into your Blueprint canvas.

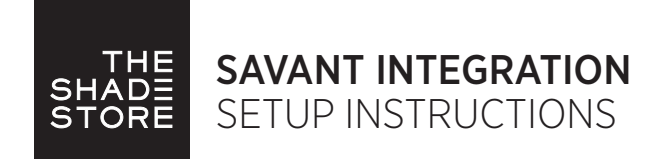

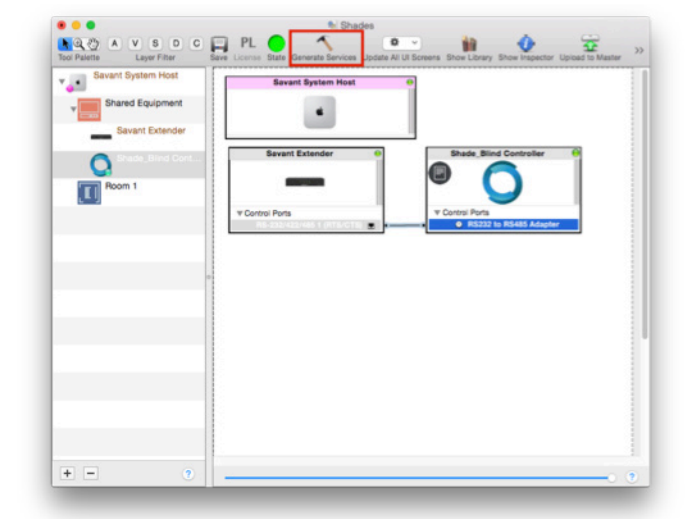

3. Make a connection between the "RS232 to RS485 Adapter" port on Shade Controller profile and the RS232 port on the Savant Extender. Please keep in mind, Savant currently only supports RS232 control for this device, so an RS485 adapter is needed. Then click the "Generate Services" button.

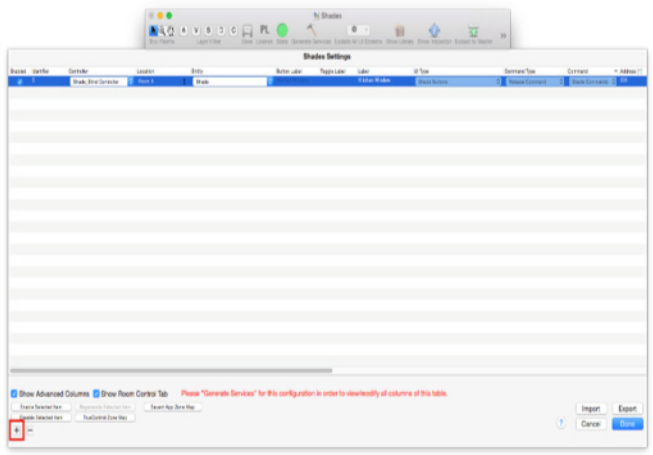

4. Navigate to Tools > Settings > Shades… in the menu to locate the "Shade Settings" data table. Click the + button, in the bottom-left of the screen, to add a new shade. Set values for the following:

### Location (EX: Room 1).

Entity (EX: "Shade" for Up-Down-Stop buttons, or "Shade Motor Variable Shade" for a shade slider).

Label (EX: "Kitchen Window").

Address [1] (EX: 001). This must be in the form of a 3 digit number. The addresses are the same as those used on your Rollease Acmeda Remote.

Click "Done" in the bottom-right of the screen.

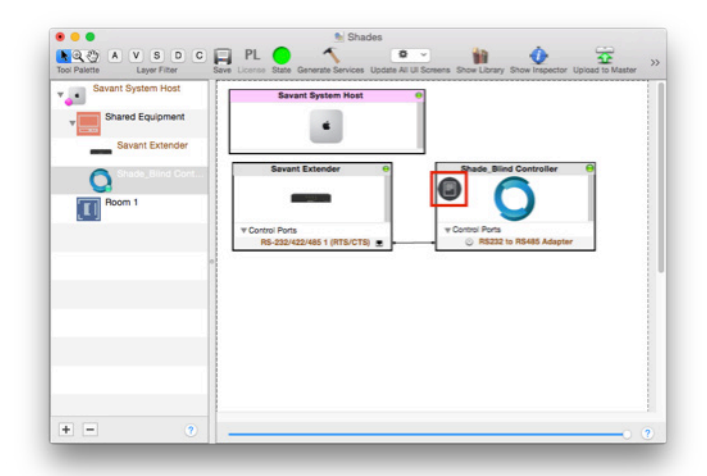

5. The "Notes" section of the profile provides additional details about setup or use. This section may be updated over time.

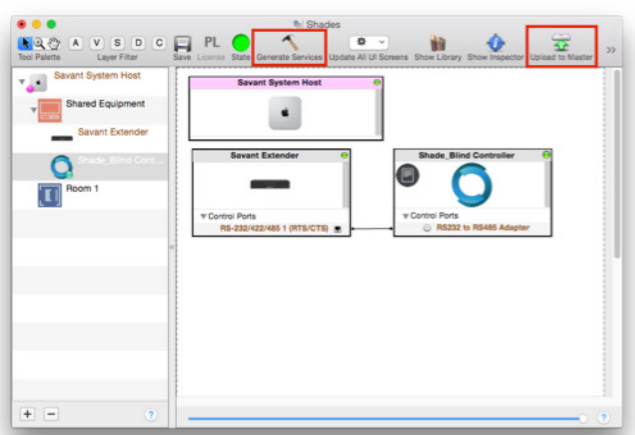

6. Click the "Generate Services" button again, then "Upload to Master" to push the configuration to the Savant Host.

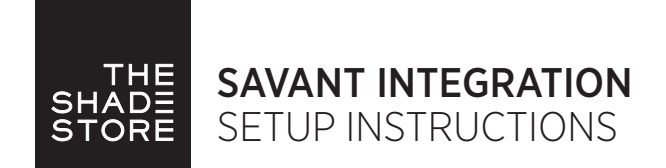

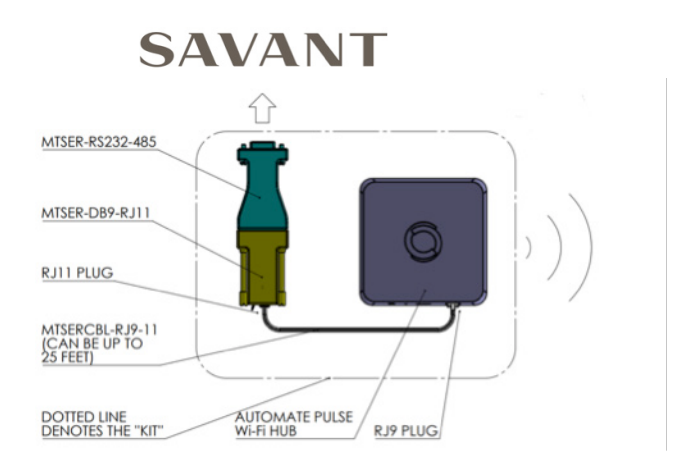

## INTEGRATION DIAGRAM: **Example 20 The CONNECTIONS:** PULSE HUB CONNECTIONS:

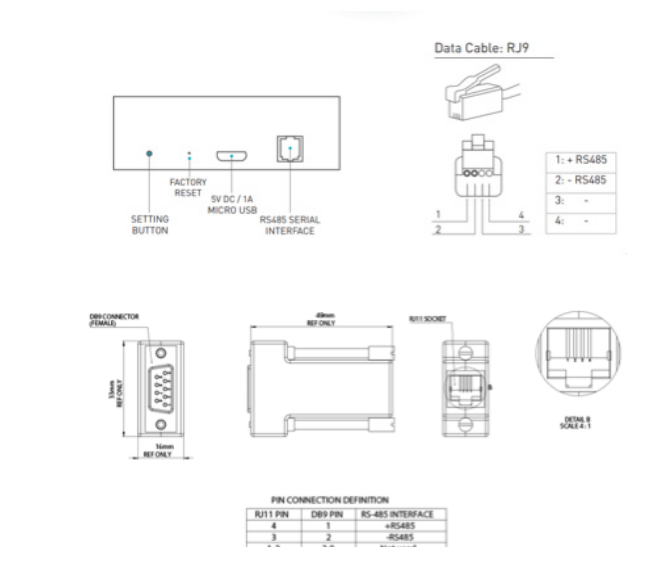

SERIAL CONNECTION KIT PART #: MTSER-BASE-KIT

## FREQUENTLY ASKED QUESTIONS:

#### PULSE HUB HAS NO REAL FEEDBACK IN RPMTERMINAL AND THE DEVICE CANNOT BE CONTROLLED

Make sure that your serial connection in Blueprint is assigned to the correct serial output of the Savant controller. Confirm you are using a Rollease Acmeda approved RS232 adapter. Serial connection kit part number is: MTSER-BASE-KIT.

#### SHADE LIMITS ARE NOT SET PROPERLY

Calibrate shade limits with your Rollease Acmeda remote.

#### SHADE IS NOT MOVING AT ALL

Make sure the profile you're using is for the exact model of controller that's being used and confirm your addresses in the Shade Data Table with those used on your Rollease Acmeda remote.

#### I HAVE MULTIPLE PULSE HUB'S, WHAT DO I DO?

Add one Pulse Hub profile for each physical Pulse Hub being used on site. Make sure the addresses in your Shade Data Table are set to be used for the correct Hub, as specified in the "Controller" section of the data table.

#### HOW DO I SCAN FOR AVAILABLE PULSE HUBS?

Once hub is properly connected via the RS232 to RS485 adapter. The profile queries the hub for it's device ID, as long as it's connected to the correct control port programmed in Blueprint.

## SUPPORT RESOURCES:

THE SHADE STORE 800.754.1455 help@theshadestore.com M-F 9am-8pm EST SAT. 9am-6pm EST

SAVANT SYSTEMS 877.SAVANT.5 Dealer Portal: https://www.savant.com/login M-F 9am-9pm EST